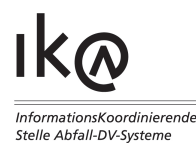

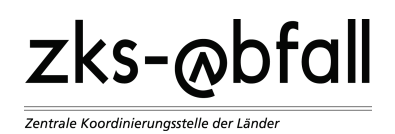

## **Registrierung für das Länder-eANV - Kurzanleitung**

- 1. Gehen Sie auf www.zks-abfall.de
- 2. Bei vorhandener 9-stelliger behördlicher Nummer: Prüfziffer ermitteln und notieren über: Service -> Prüfziffernberechnung (Wenn die Eingabefelder für die behördlichen Nummern nicht erscheinen, bitte erneut auf Prüfziffernberechnung klicken)

## Konto eröffnen

- 3. Klick auf Registrierung/Stammdatenpflege -> Registrierung/Stammdaten
- 4. Klick auf Konto eröffnen (Wenn die Schaltfläche Konto eröffnen nicht sichtbar ist, bitte den vorigen Schritt wiederholen)
- 5. Daten eintragen
- 6. Klick auf Signieren und abschicken
- 7. Digital signieren entsprechend den Anweisungen auf dem Bildschirm, nach Signierung wird das Formular automatisch abgeschickt
- 8. Fenster mit Zusammenfassung und Sicherheitsschlüssel ausdrucken (**Achtung, Popup-Blocker kann Anzeige des Fensters verhindern!**)
- 9. Über die angegebene E-Mail Adresse die E-Mail mit den Zugangsdaten abrufen
- 10. Klick auf Registrierung/Stammdatenpflege -> Registrierung/Stammdaten
- 11. Klick auf Anmelden (in weißer Schrift rechts oben unter der Navigationsleiste)
- 12. Zum Einloggen Benutzername und Passwort eingeben (dabei Groß-/Kleinschreibung beachten!), Klick auf login, Sicherheitsschlüssel eingeben, dann wieder auf login klicken
- 13. Passwort ändern unter Registrierung/Stammdatenpflege -> Passwort ändern (nach Passwortänderung wird der Sicherheitsschlüssel nicht mehr benötigt)

Betriebsstätte registrieren

- 14. Klick auf Registrierung/Stammdatenpflege -> Registrierung/Stammdaten
- 15. Klick auf >Registrierung/Stammdatenpflege
- 16. Wählen Sie nun das Bundesland aus, in dem sich die Betriebsstätte befindet.
- 17. Klick auf Betrieb hinzufügen
- 18. Klick auf Bearbeiten
- 19. Daten eintragen, dabei ggf. an die behördlicher Nummer -wenn 9-stellig- die unter Schritt 2. ermittelte Prüfziffer anhängen
- 20. Klick auf Übernehmen
- 21. Falls gefordert das Bundesland angeben, in welchem sich die Betriebsstätte befindet und Klick auf Übernehmen
- 22. Klick auf Betrieb soll ausschließlich das Länder-eANV nutzen
- 23. Klick auf Übernehmen
- 24. Klick auf Signieren und abschicken
- 25. Digital signieren entsprechend den Anweisungen auf dem Bildschirm, nach Signierung wird das Formular automatisch abgeschickt
- 26. Auf E-Mail Bestätigung der Behörde warten
- 27. Achtung: Die beantragten Änderungen (z.B. Betriebsregistrierung) werden erst nach der Bearbeitung durch die zuständige Behörde im Länder-eANV angezeigt.

Weitere Informationen: www.zks-abfall.de

## Support-Team: **0900 1 042010**

(0,99 €/Min. aus dem deutschen Festnetz, sekundengenaue Abrechnung, abweichende Kosten aus dem Mobilfunk)